## MALDEN TOUR GUIDE:

# Malden Tour Guide Student Guide

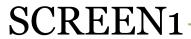

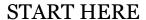

Open the "MapTourGuide" template app.

In this unit, you will make an app to show people some cool places in your area!

Add a new **Map** component in the Designer, below the **InstructionLabel**.

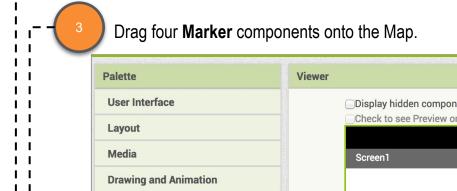

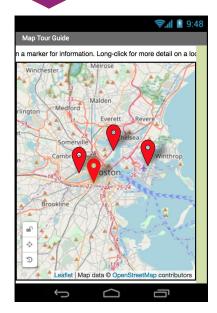

Change the *height* and *width* properties for Map1 to "Fill Parent".

Maps

Social

Map

Marker

Height
Fill parent...
Width
Fill parent...

In the *CenterFromString* property, erase what is there, and type in the latitude and longitude for Malden, separated by a comma (,). Your map should now show Malden.

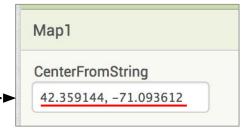

Change the names of your four markers to the locations and /landmarks they will represent. Use\_your \_\_ Landmark Worksheet for the names. Remember, you cannot use spaces in component names!

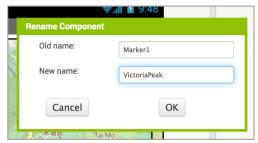

#### Malden Tour Guide: Screen1

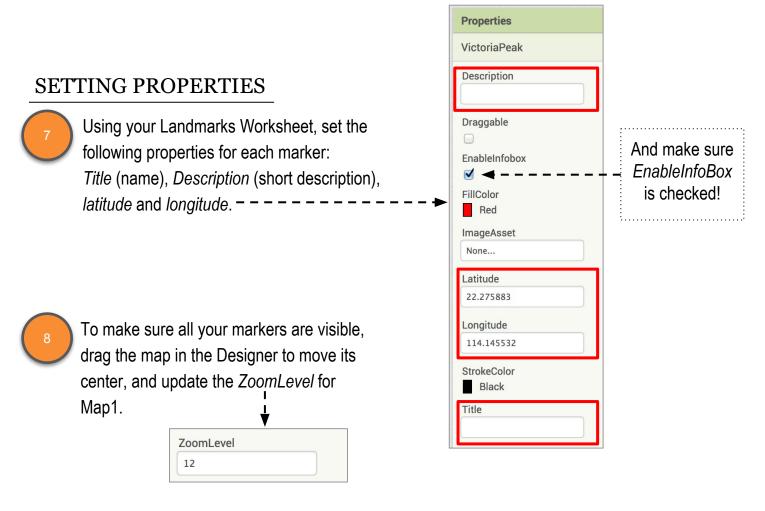

If you lose view of your markers, you can zoom out by changing *ZoomLevel* to **10**.

- Increase ZoomLevel by 1 or 2 and drag the map in the Designer so all 4 markers appear and are zoomed in. – – –
- Test with the MIT Al2 Companion!
  - Test that a short click displays the title and short description for each marker.

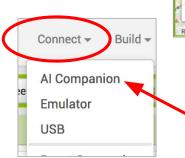

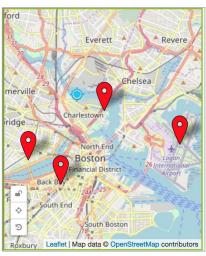

#### Malden Tour Guide: Screen1

### LET'S CONTINUE

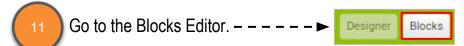

Click on one of your markers in the Blocks window and drag out a **LongClick** event block.

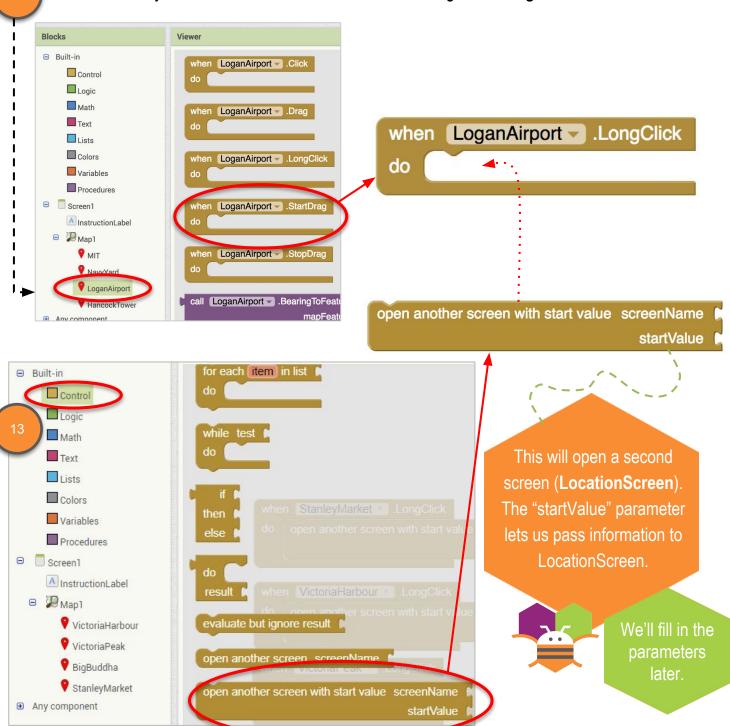

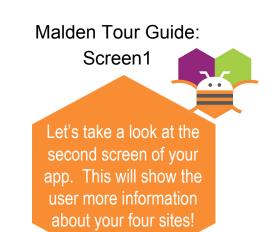

#### LOCATION SCREEN

This app will use two different screens, for two different parts of the app. Let's check out the second screen.

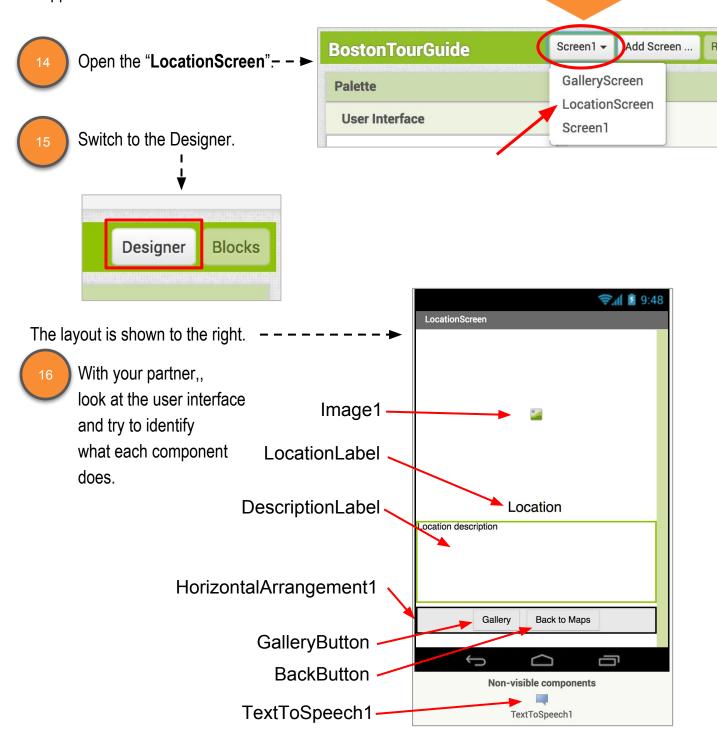

#### Malden Tour Guide: Screen1

LET'S CONTINUE Now that we've seen the Location Screen, let's go back to Screen1 and write the code to open the Location Screen. LocationScreen -Add Sc **BostonTourGuide** Change back to Screen1, - - -Screen1 and switch back to the Blocks Editor. **Palette** LocationScreen **User Interface** Designer Blocks Fill in the screenName. LocationScreen when LoganAirport .LongClick open another screen with start value screenName do startValue The startValue will be the name of the marker's landmark. Note that you should type the name Logan Airport normally, with spaces, because it will be displayed in Locationscreen as we type it here. Map1 Repeat LongClick events for your other 3 markers. NavyYard LoganAirport HancockTower Test with the MIT Al2 Companion. Make sure that a short-click on each marker pops up the info box for that location. You'll complete the coding for the Location Screen in the next Student Guide.